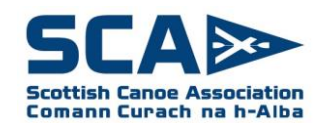

# **QUICK REFERENCE GUIDE for Club Affiliation**

## **Contents:**

- Part 1 General
- Part 2 Managing and Updating Club Members
- Part 3 Completing the Club Affiliation
- Part 4 Making Payments
- Part 5 Questions and Answers
- Appendix 1 -Adding a New Member
- Appendix 2 How to remove a member who is no longer in your club
- Appendix 3 Linking an existing SCA Member or Club Member
- Appendix 4 Quick renewal of members
- Appendix 5 Renewing Affiliated Club Member
- Appendix 5 Upgrading an Affiliated Club Member to SCA Individual Member

## **Part 1 - General**

The purpose of this document is to provide a simple guide for Club Secretaries or Administrators to demonstrate how to complete club affiliations on SCA Self Service.

On each screen, tips are displayed on the right hand side. This helps to explain what is expected at each stage. Use the navigation buttons at the bottom to progress through the screens.

As a Club Administrator you will have access to three tiles.

- Club Details This is where you will process the club affiliation application/renewal and later pay for the affiliation fee. This information can also be updated throughout the year.
- Club Security To grant or remove permission to see the same three club tiles to other members. Please note this option must be used with caution and access only granted to club officials where necessary for their role.
- Club Members This is where you will create, manage, update and remove club member details.

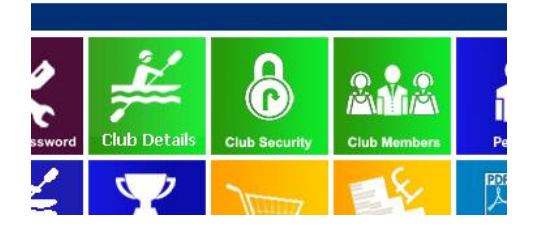

### **Part 2 - Managing and Updating Club Members**

When you log into SCA Self Service you will see the following home page.

To review and renew your Club Members use the **Club Members** Tile from the home page.

All clubs that you have access to will be displayed. You can use the **Members** icon to update and manage existing affiliated club members through the renewal process. **All members of your club must be registered with the SCA**.

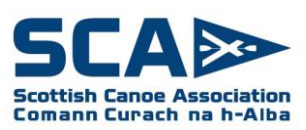

- To create a new member, click 'New' from the main Club Members page and complete the registration process. *See Appendix 1.*
- To remove someone from your club, click 'delete' and they will be unlinked from your club. Their record will not be deleted from the database. *See Appendix 2.*
- To link a person who is already an SCA individual member or club member or who might already exist in the SCA database, click 'link member' and enter their SCA number, surname and Date of Birth. Alternatively you can add new members using the **New** icon. *See Appendix 3.*
- An existing member can be renewed by clicking the icon in the 'Renew' column. This icon will only be visible if the minimum data is recorded on their record (including name, address, DOB). If the renew icon is not visible, click the edit icon then review/complete the info on each screen. At the summary screen click Finish and the record will be updated.
- To renew a batch of members, tick the checkbox on the left and then click 'Bulk Renew Selected Members'. The checkbox will only be visible if the minimum data is recorded on their record (including name, address, DOB). *See Appendix 4.*

Club Admins will not initially have permission to view or edit records o SCA Individual Members as they have a direct relationship with the SCA. However, you can contact these individuals in your club and ask them to provide read only or read/write access to their record. They do this via their own 'person' tile from the Self Service home screen.

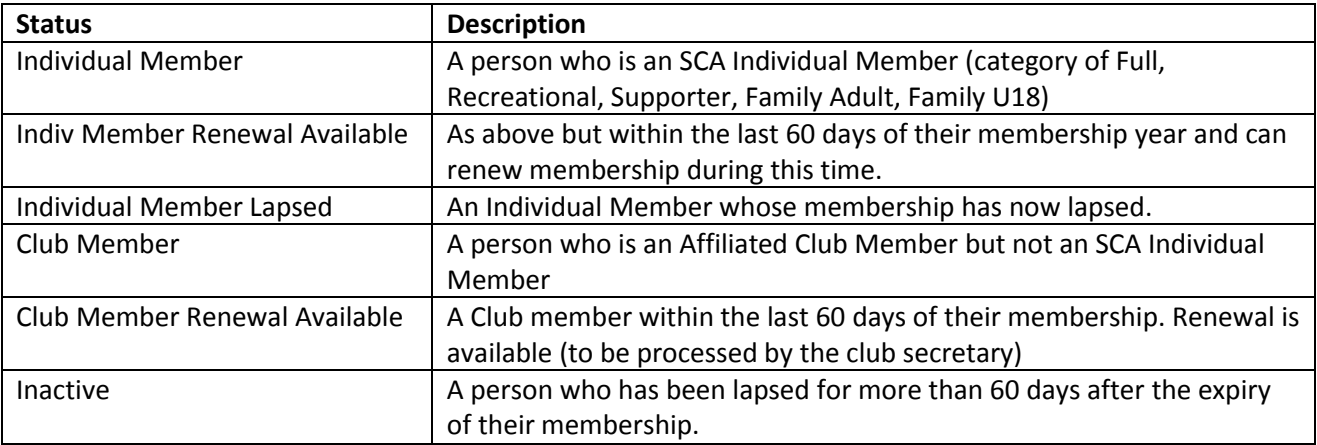

## **Status descriptions**

## Club Status:

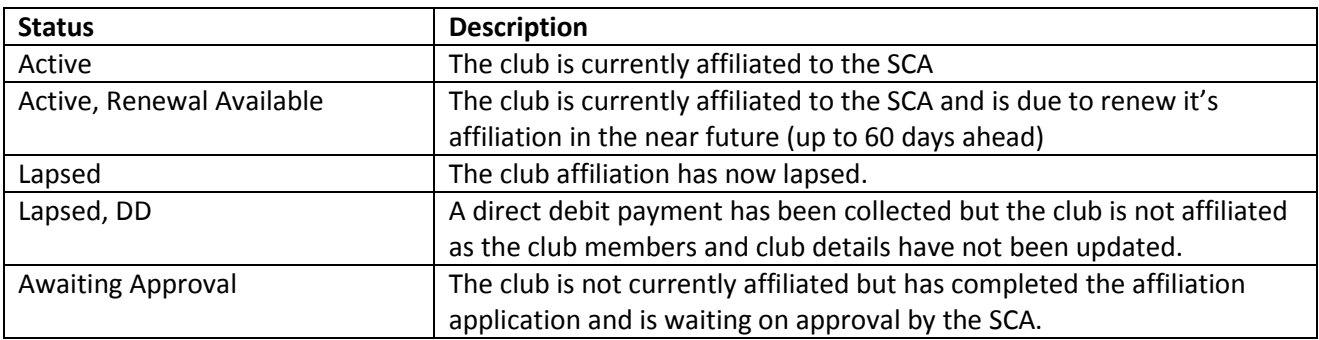

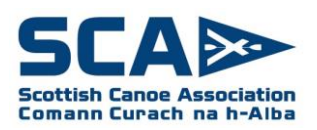

#### **Part 3 - Completing the Club Affiliation**

To renew/review clubs, click on the **Club Details** tile and select the club you wish to manage. Next, review the information on the registration pages and update as required.

If you wish to apply for Club Affiliation for a new club for the first time, click on **Add New Club** at the bottom of the screen.

### **Part 4 - Making Payments**

To pay, use the **Checkout** Tile from the main menu, or the **Pay Now** button at the end of the member renewal process. You will be shown all outstanding payments. If you have multiple payments, you will have the option of choosing which payments to make.

At the checkout you may choose to pay by Credit/Debit card, set up a direct debit, create an invoice (to pay by cheque or bank transfer).

When requesting an invoice a pop up window will allow you to indicate the payer of the invoice.

Ī

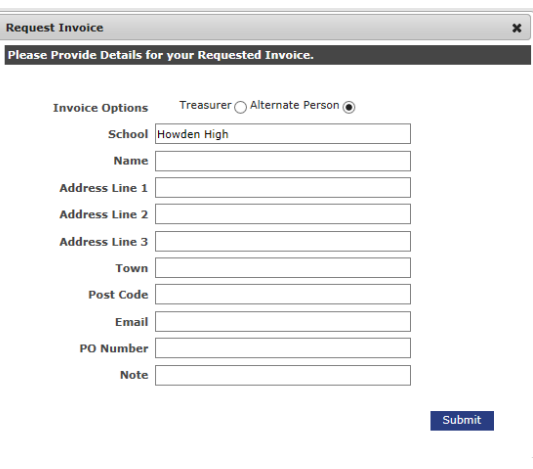

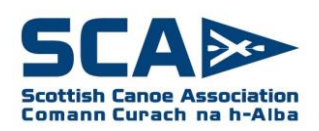

#### **Part 5 - Questions and Answers**

### **Q: I cannot view/edit a record**

A: If the view/edit icons are not visible (example below) this means the member has not granted permission to you to view or edit their record. This will normally be due to them being an SCA Individual Member, or a Lapsed Individual Member. In the case of an existing SCA Individual Member, if you need access to their record, please contact the member directly. If the record says 'Inactive' and they are still a club member, please contact the SCA [\(selfservice@canoescotland.org\)](mailto:selfservice@canoescotland.org) and we will enable access to the record. Please do not delete the record and create a new member record.

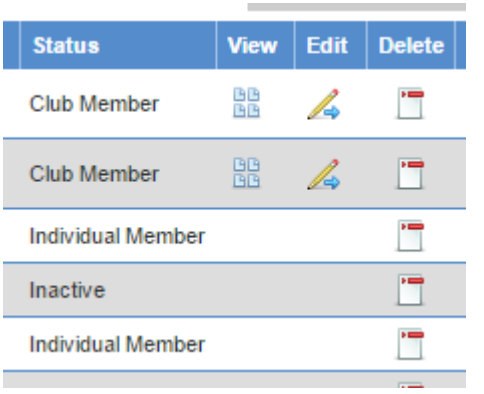

## **Q: Someone has status 'Inactive'. What does this mean and how do I fix it?**

A: This means the person's SCA Individual membership or affiliated club membership has lapsed for more than 60 days. If you do not have edit permission for this person, please first contact the SCA to reactivate this person.

## **Q: How do I update club secretary/treasurer/child protection officer details?**

A: Click on the Club Details tile from the home page and update the information. As committee members must be club member, the list will only show existing members of the club.

### **Still need help?**

If you have any enquiries, please contact **SCA** via email on [selfservice@canoescotland.org](mailto:selfservice@canoescotland.org) 

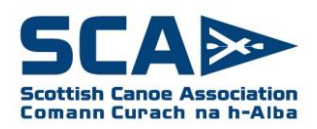

# **Appendix 1 - Adding a New Member**

To add a new member to your club, if they are not already an SCA member or a member of another affiliated club, follow these steps:

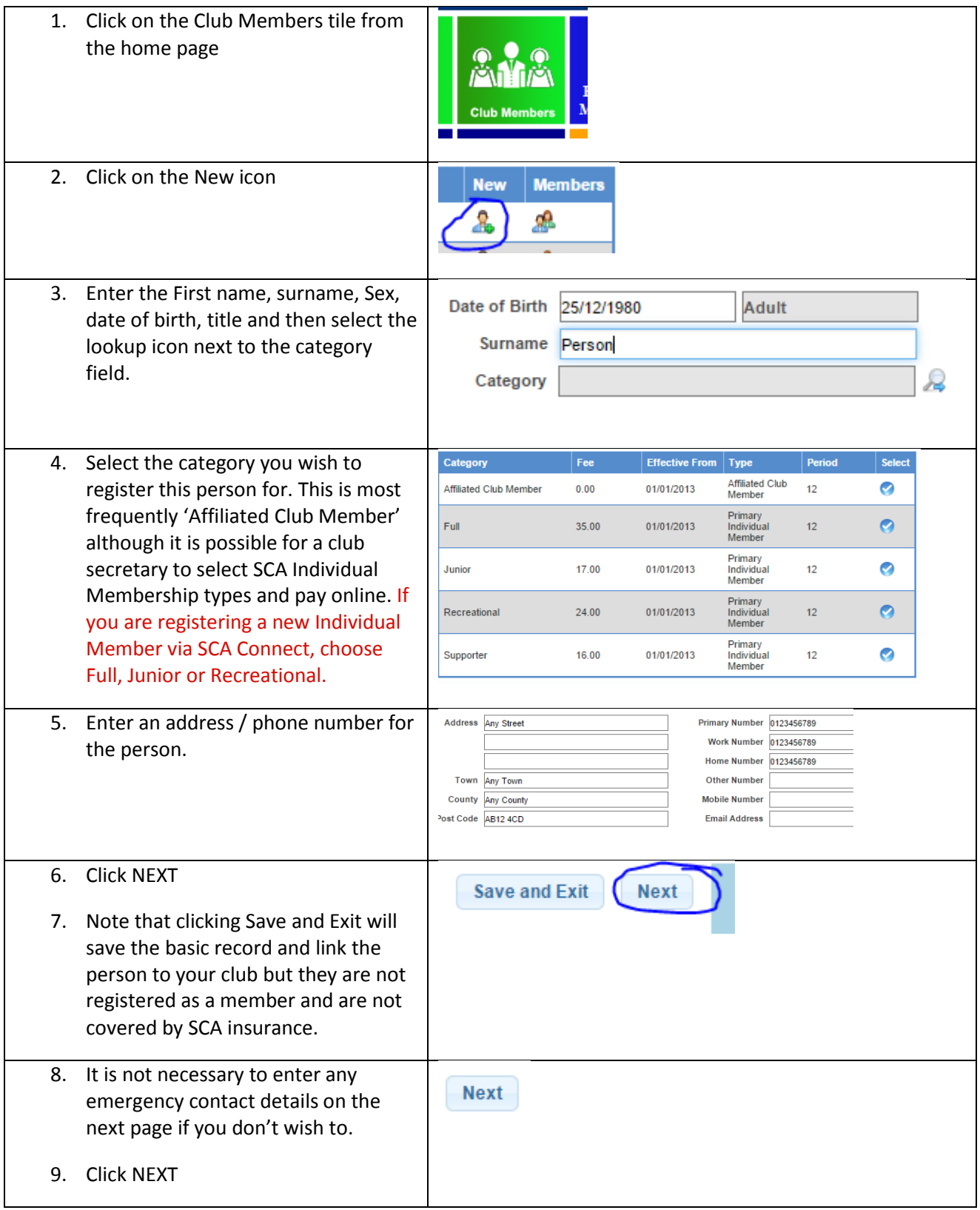

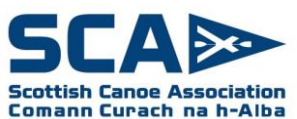

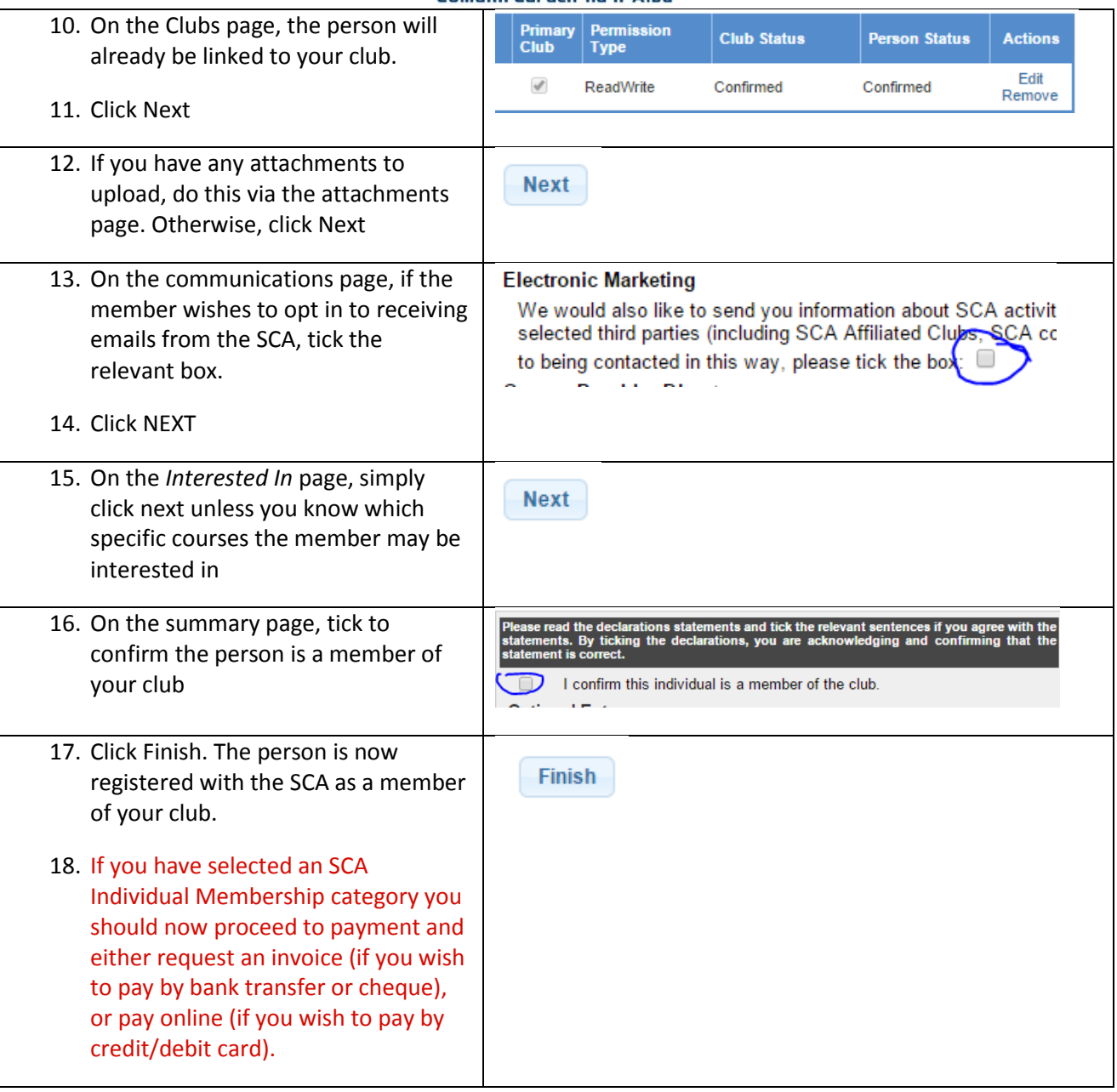

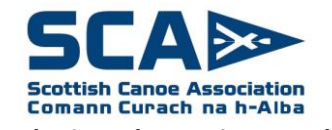

## **Appendix 2 - How to remove a member who is no longer in your club**

If someone is no longer a member of your club, whether they are an SCA Individual Member or an Affiliated Club Member, the process is as follows:

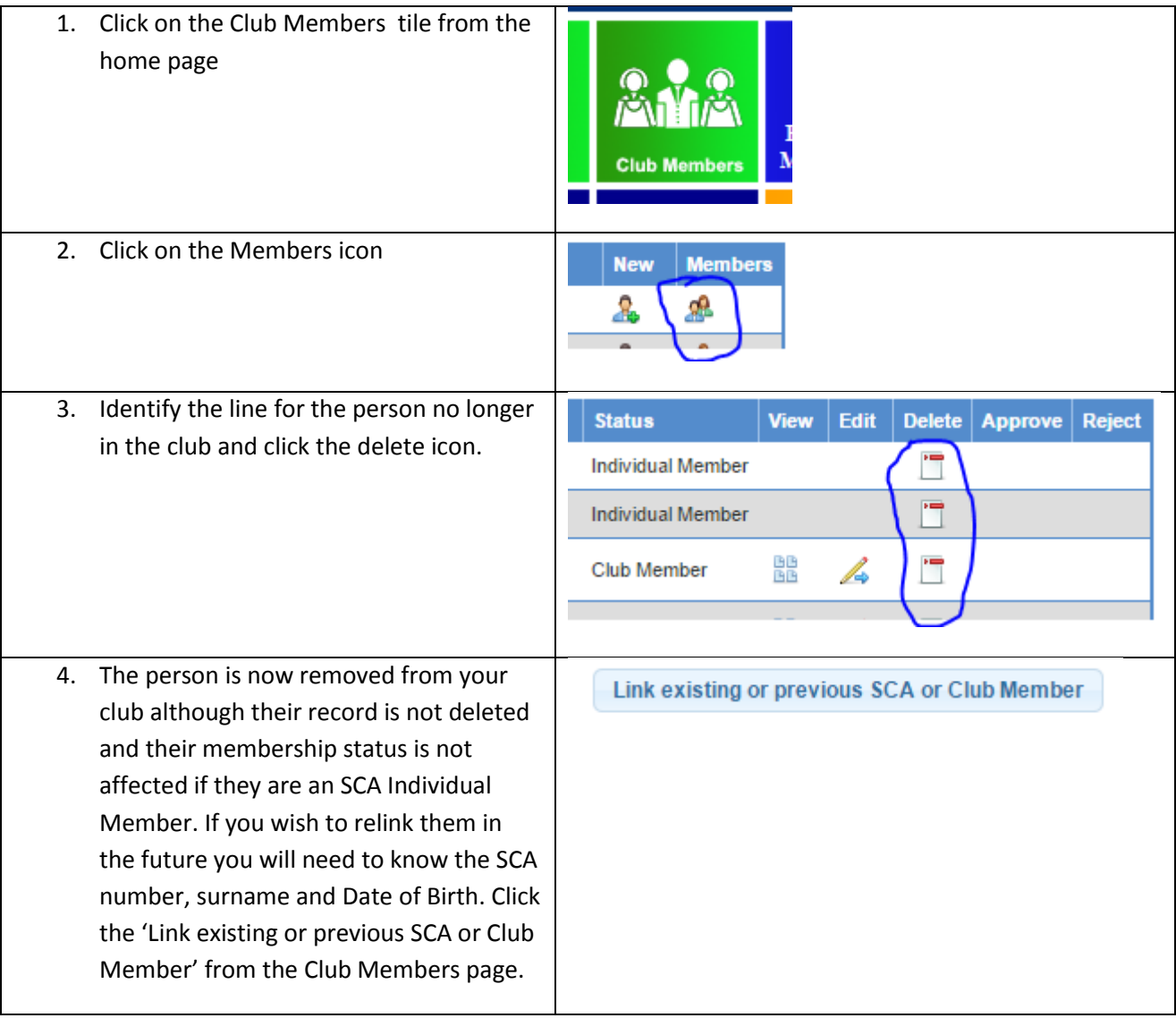

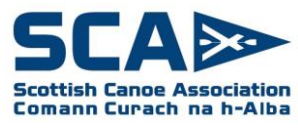

## **Appendix 3 - Linking an existing SCA Member or Club Member**

If you wish to register someone to your club who is already an SCA Individual Member, a member of another Affiliated Club or they have previously been either of the above, there is no need to create a new record. You will first need to know their current/previous SCA number, surname and date of birth.

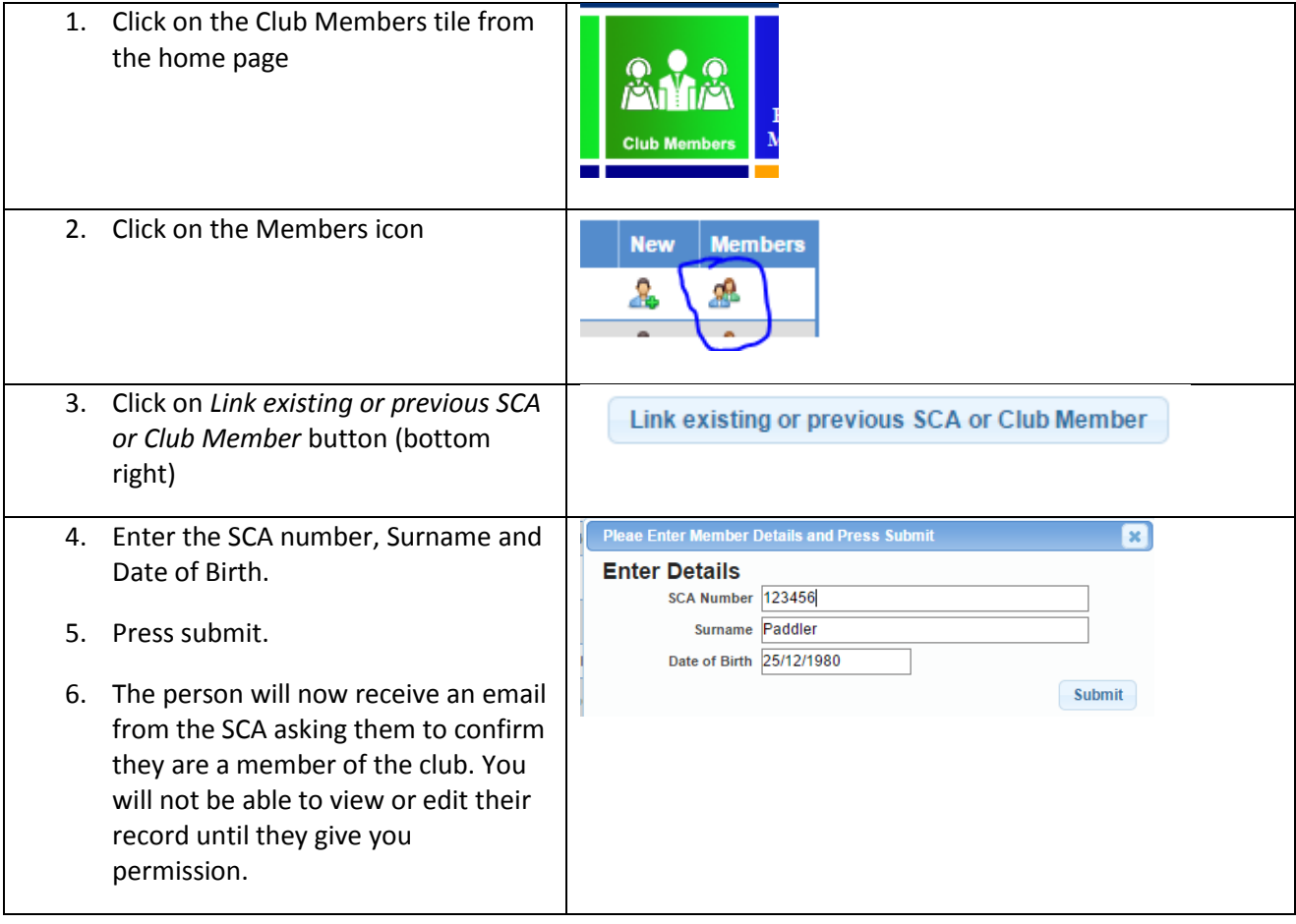

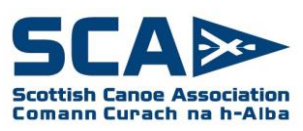

#### **Appendix 4 – Quick Renewal of Members**

To quick renew members of your club, or bulk renew a batch of members, follow the instructions below. Please note this option is only available for records containing the minimum information including first and last name, date of birth, gender, address and postcode. If any of this information is missing, please refer to Appendix 5 for full instructions.

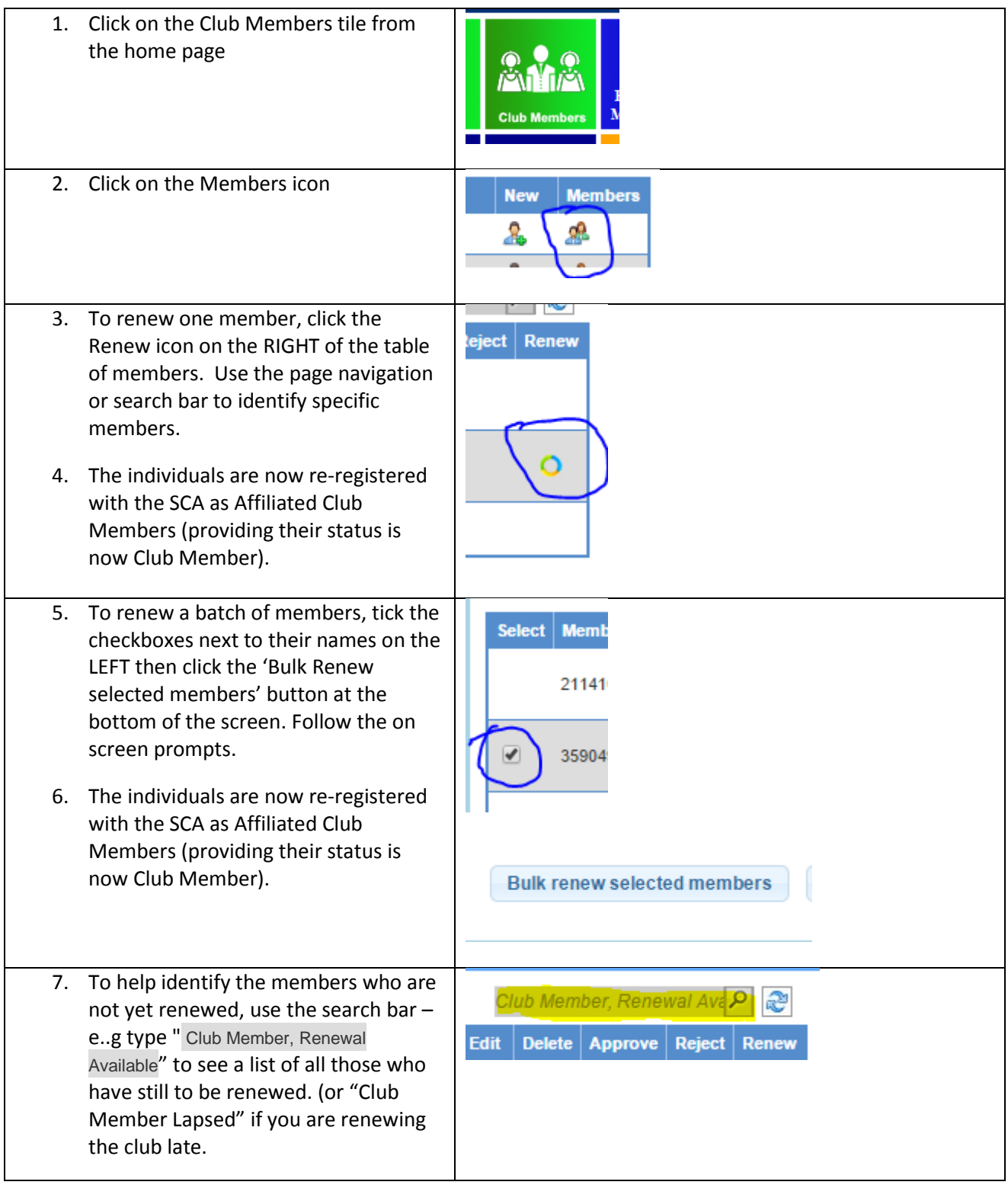

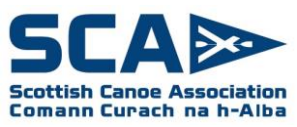

# **Appendix 5 - Renewing Affiliated Club Member**

To renew the affiliated club membership of an existing club member

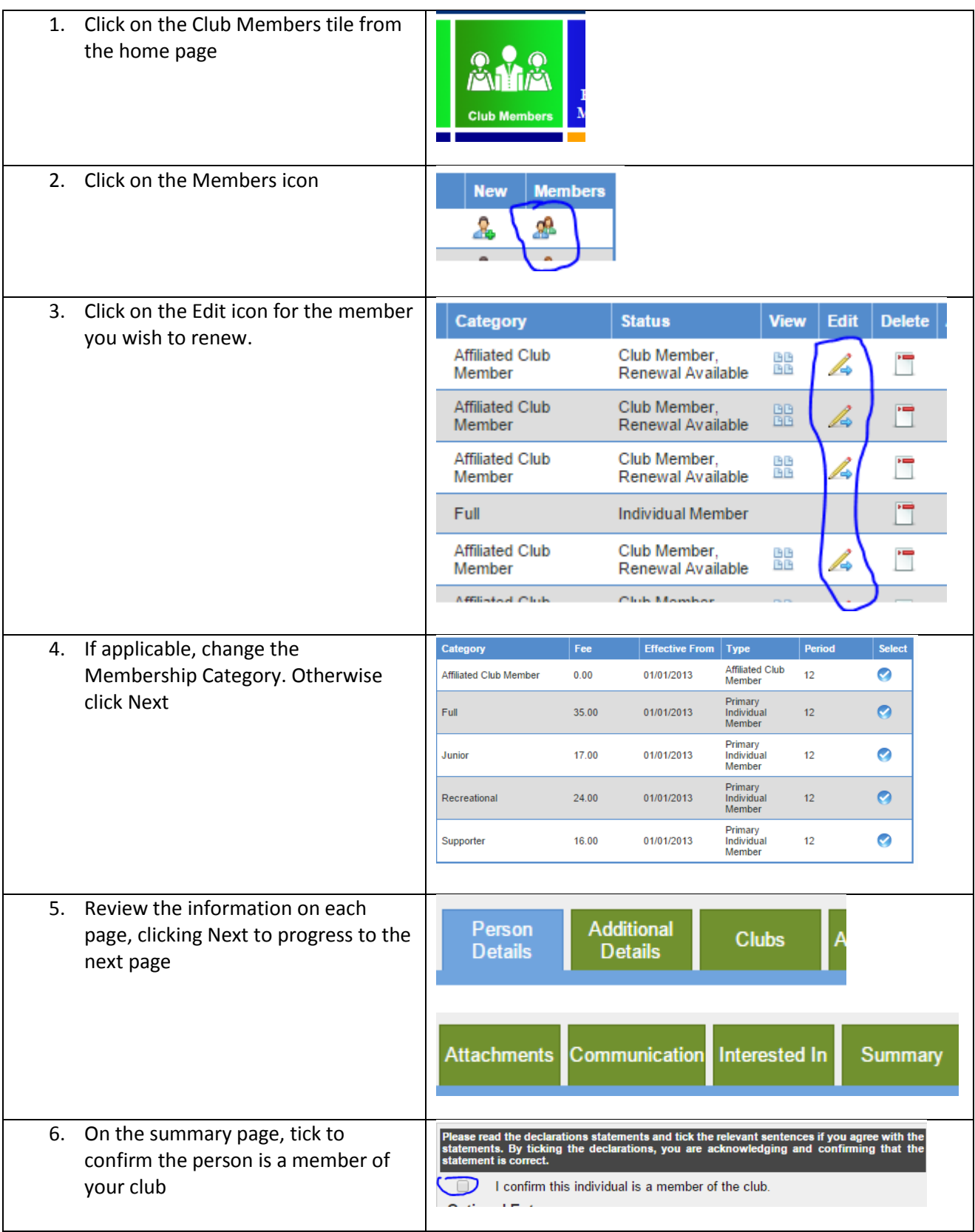

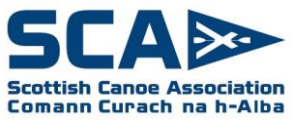

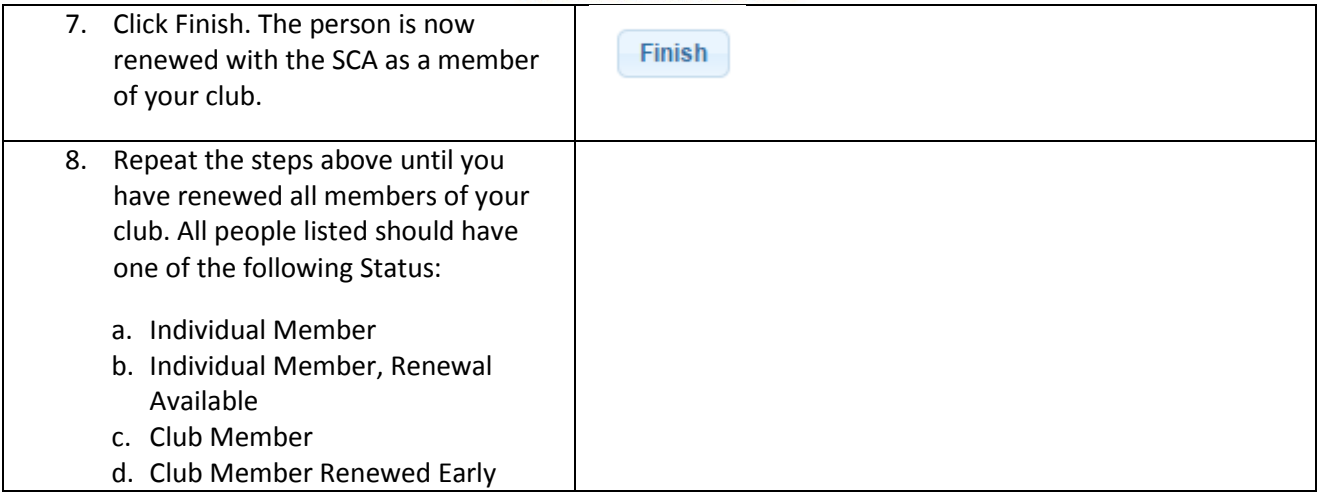

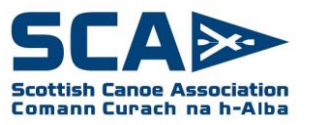

## **Appendix 5 – Upgrading an Affiliated Club Member to SCA Individual Member**

To upgrade an existing affiliated club membership to an SCA Individual Member as part of SCA Connect, follow the instructions below.

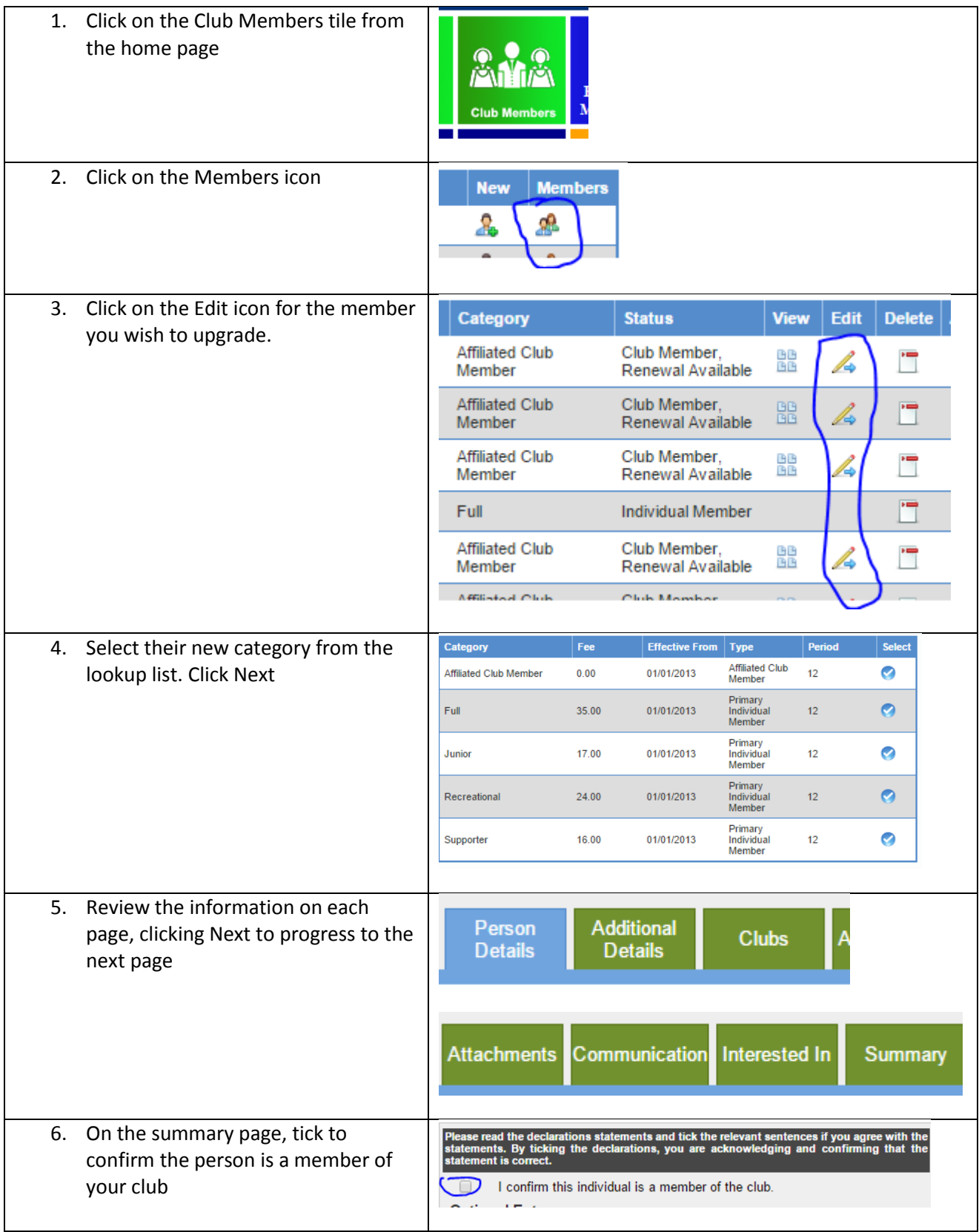

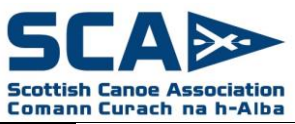

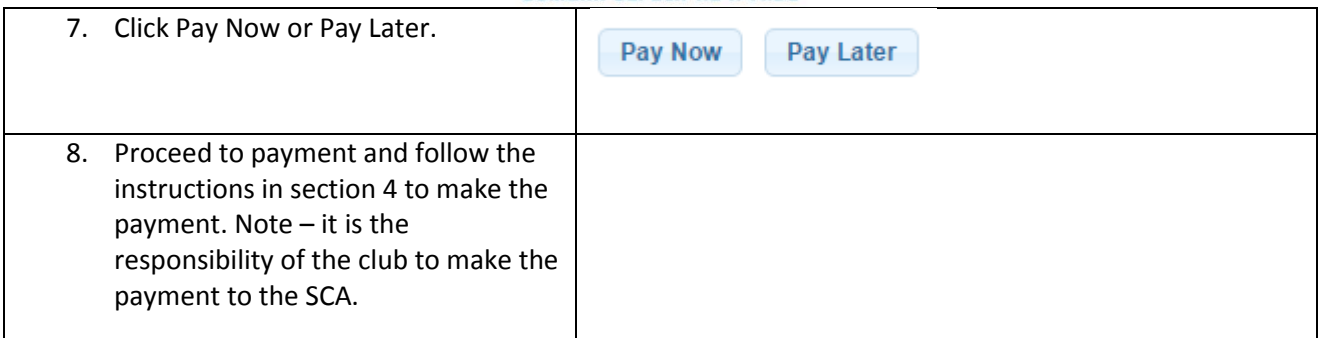